## USER GUIDE TO CREATE ABC ID

## Step-1: Download the app Digilocker from Play-store

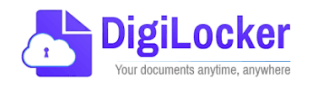

## URL : <https://play.google.com/store/apps/details?id=com.digilocker.android>

Create an id in the Digilocker app with the details given in the Aadhar Card

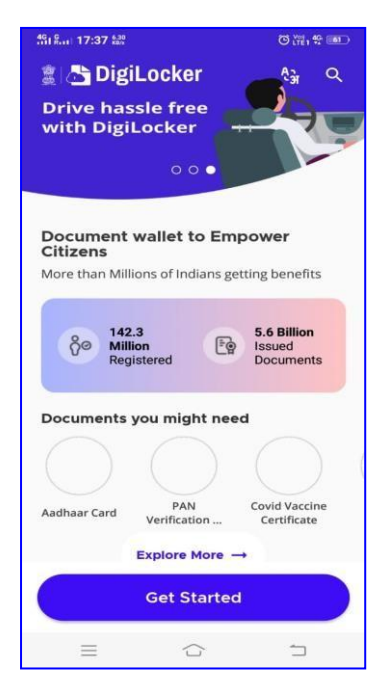

**Step-2** Open the Digilocker app **Step-3 :** Create account

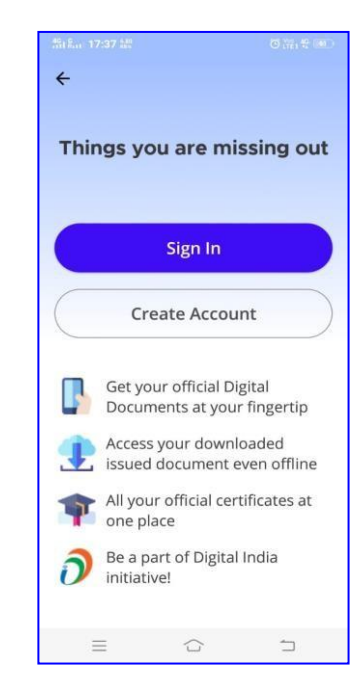

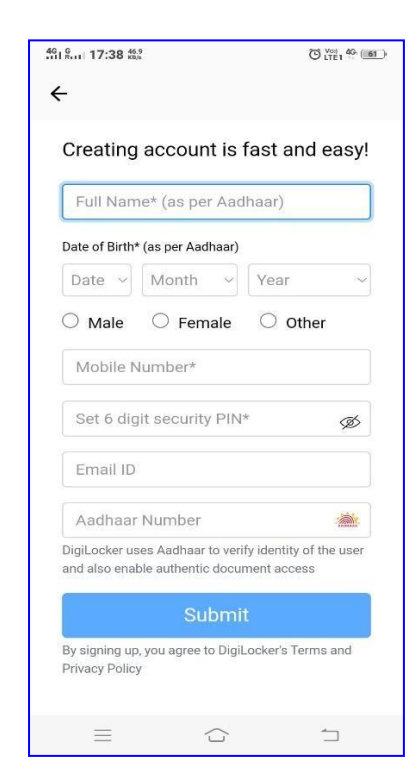

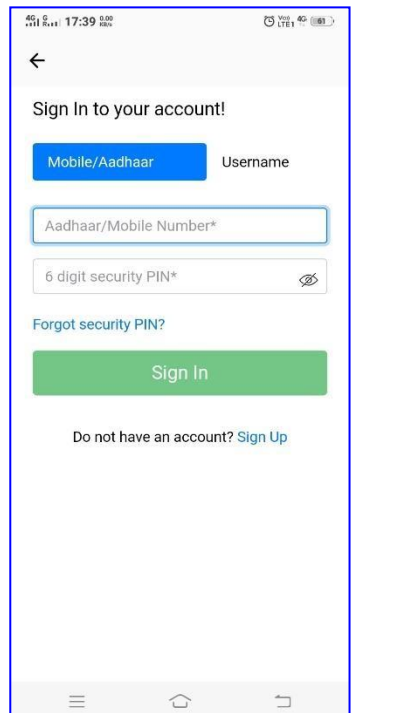

Step-4: Fill all the details Step-5: Put your mobile number according to Aadhar Data linked with Aadhar as username.

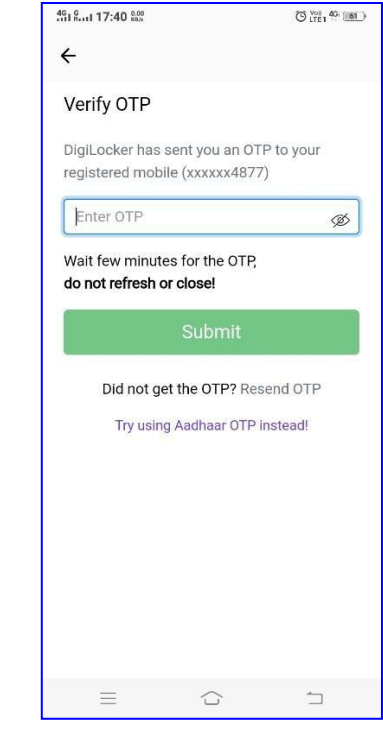

Step-6: Get OTP

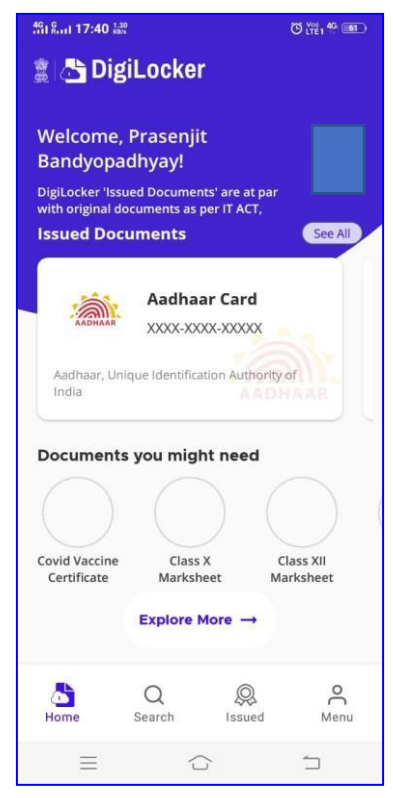

Step-7: Get Digilocker dashboard.

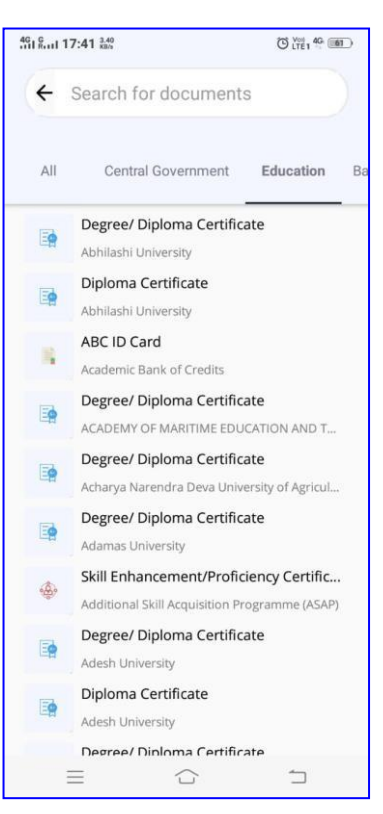

Step-8: Search and tap Education tab and tap Academic Bank of Credit tab

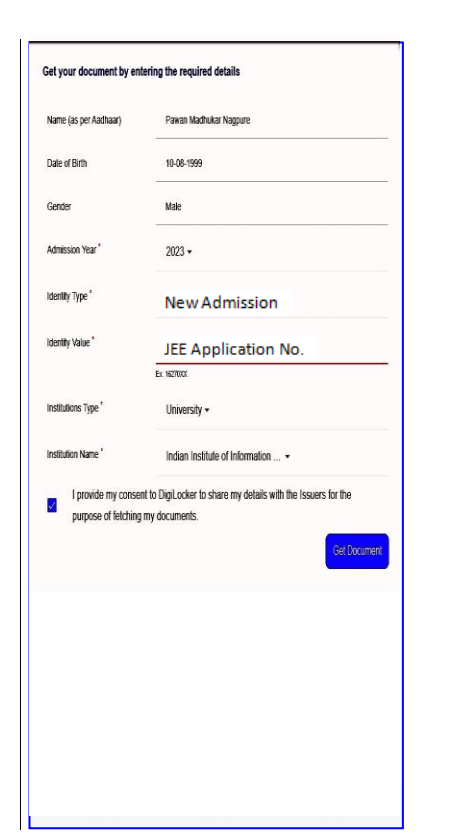

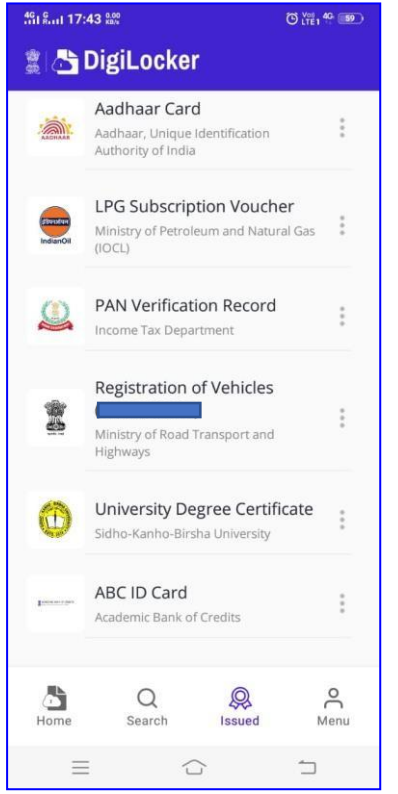

Step-10: Get Document Step-11: See the ABC ID Card in your Issued Document tab

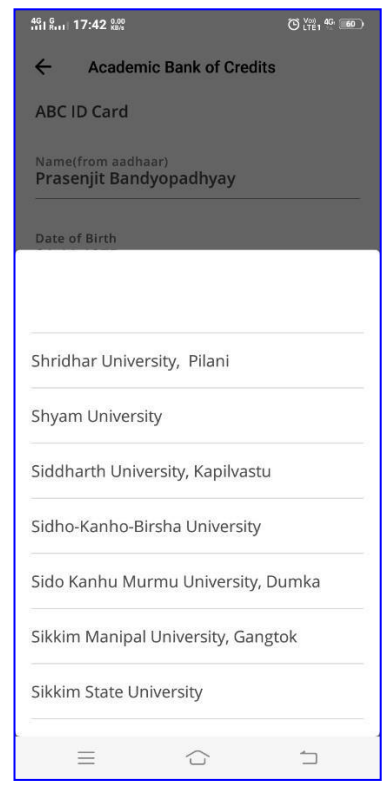

Step-9: Select Institution type as 'University' and Put/Select the name as Indian Institute of Information Technology Nagpur

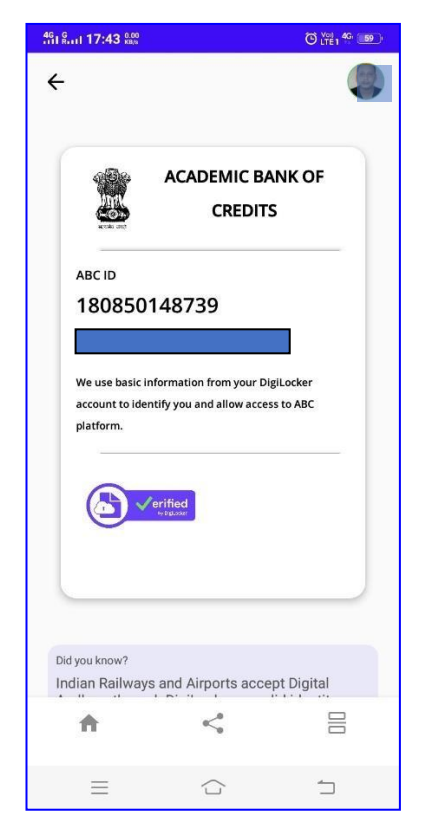

Step-12: Your ABC ID has been created.